# DBSync Integration Salesforce and QuickBooks Online (Bi-directional)

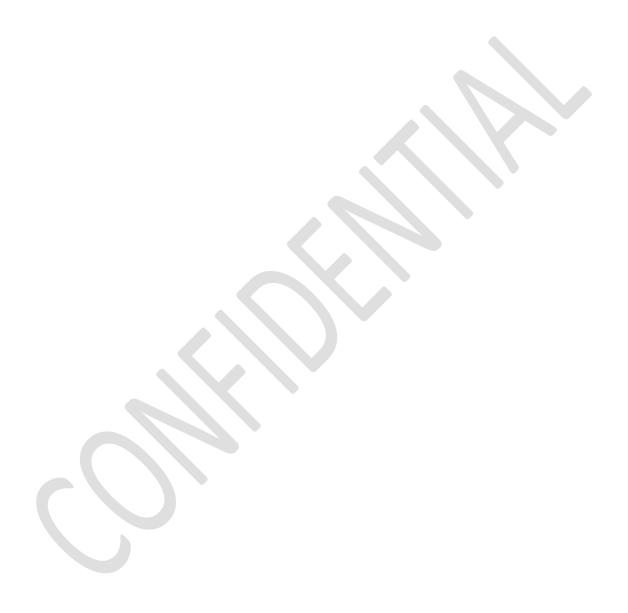

# Contents

| Overview:                                                           | 3  |
|---------------------------------------------------------------------|----|
| Data Flow:                                                          | 3  |
| Process Map:                                                        |    |
| Pre-requisites for Integration:                                     |    |
| DBSync package (QuickBooks Integration) Installation in Salesforce: |    |
| DBSync Profile Setup:                                               | 16 |
| Running the Integration:                                            |    |

## **Overview:**

DBSync for Salesforce & QuickBooks Online Integration is an easy to use application to integrate Salesforce Accounts / Contacts, Products, Opportunity with QuickBooks Online Customers, Items, Invoice, Sales Receipt & Credit Memo. This is also useful to migrate historical QuickBooks Online data into Salesforce or vice versa.

DBSync provides Bi-directional sync with pre-built field to field map along with flexibility for more complex and dynamic mapping capability. DBSync also has an automatic online update, enabling DBSync customers to enjoy all the product updates and features with every new release.

## **Data Flow:**

Data flow of Bi-directional integration between Salesforce & QuickBooks Online is shown in the below table.

| Salesforce               | $\Leftrightarrow$                      | QuickBooks Online          |
|--------------------------|----------------------------------------|----------------------------|
| Accounts / Contacts      | $\qquad \qquad \Longrightarrow \qquad$ | Customer                   |
| Opportunity & Line Items | <b>₩</b>                               | Invoice & Line Items       |
| Opportunity & Line Items | $\iff$                                 | Sales Receipt & Line Items |
| Opportunity & Line Items | $\iff$                                 | Credit Memo & Line Items   |
| Products                 | <⇒>                                    | Items                      |

# **Process Map:**

Process Map of Bi-directional integration between Salesforce & QuickBooks Online is shown in the below image.

# Data Flow between Salesforce & QuickBooks Online

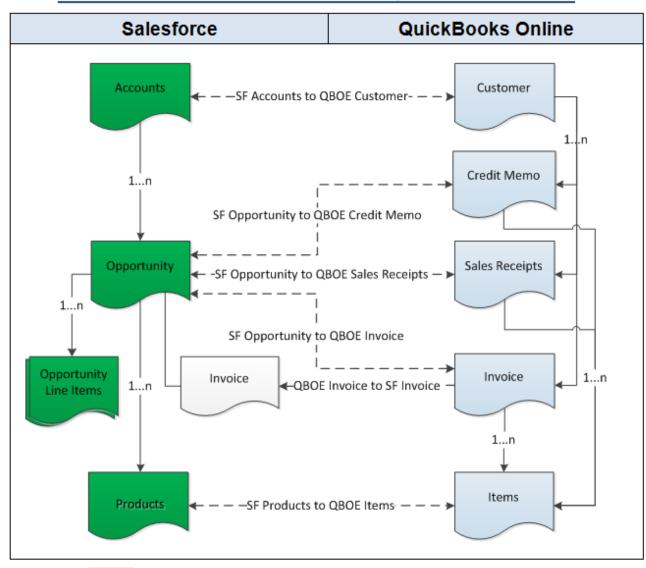

# **Pre-requisites for Integration:**

- Integration of Salesforce to QBOE transaction is invoked provided the Generate field in Salesforce Opportunity is selected with the required transaction.
- It is mandatory that SF Opportunity (to be integrated with QBOE Invoice) is associated with the respective SF Account & also should have Products with Standard Price Book attached to it for DBSync to invoke integration.

# DBSync package (QuickBooks Integration) Installation in Salesforce:

- Click on the below link to install the DBSync App from AppExchange
   https://login.salesforce.com/?startURL=%2Fpackaging%2FinstallPackage.apexp%3Fp0%3D04t60000000
   1gWU&crc=1.
- Enter your Salesforce Username and Password to install DBSync Package in that Salesforce instance. The Salesforce instance must have the administrative privileges to install App.
- DBSync Package Installation Details will be displayed in your Salesforce instance. Click on 'Continue'.

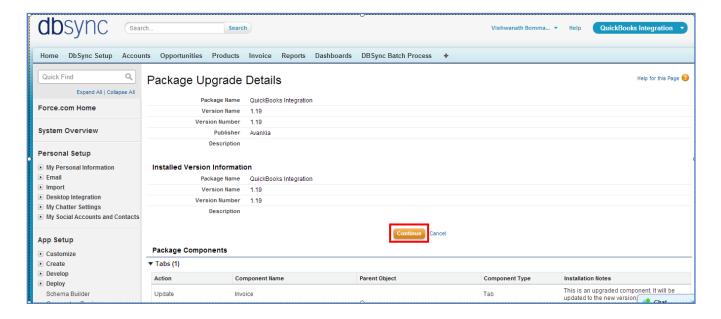

• Approve Package API Access and then click on 'Next'.

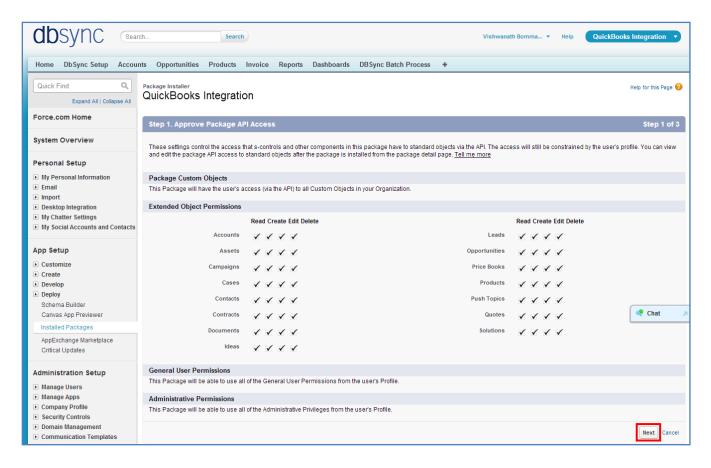

Choose Security Level to Grant Access and then click on 'Next'.

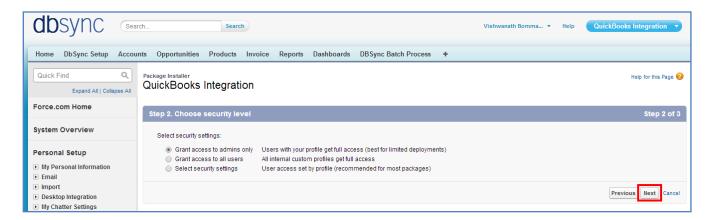

• Package is ready to be installed. Click Install to 'install'.

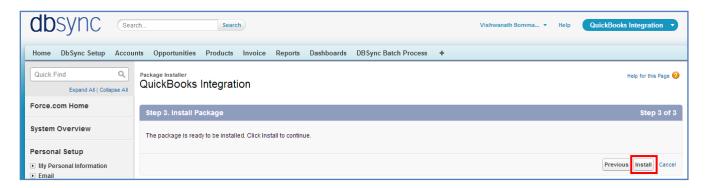

• Install complete message will be displayed which confirms that DBSync Package is installed.

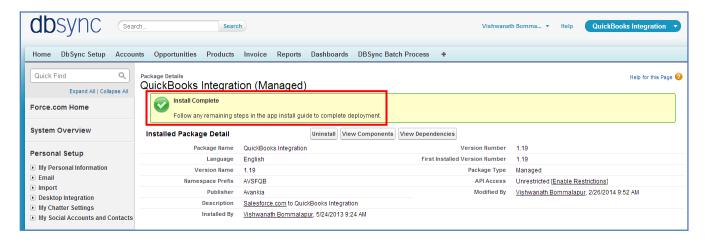

- Go to setup Customize Account 'Page Layout' Edit the Page Layout. Under the Page Layout drag the fields specified below to add it in Page Layout and Save.
  - Fields: "Quickbooks Id", "QB Error"
  - o Button: "Update Account To QBOE"

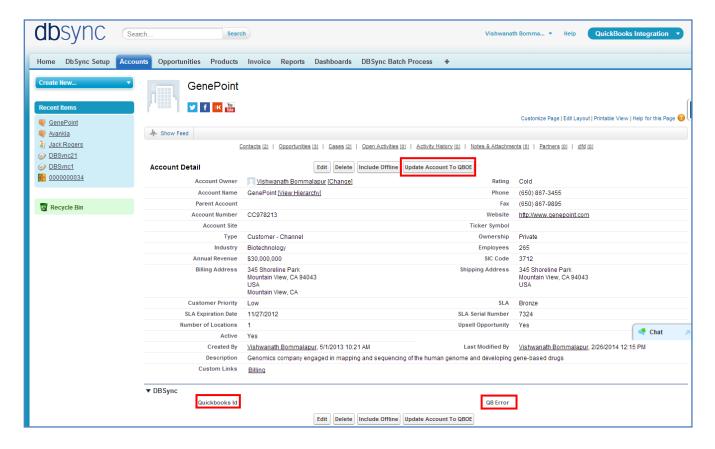

- Go to setup Customize Contact Page Layout Edit the Page Layout.
- Under the Page Layout drag the fields and buttons specified below to add it in Page Layout and Save.
  - o Fields: "Quickbooks Id", "QB Error", "QBName"
  - o Button: " Update Contact To QBOE"

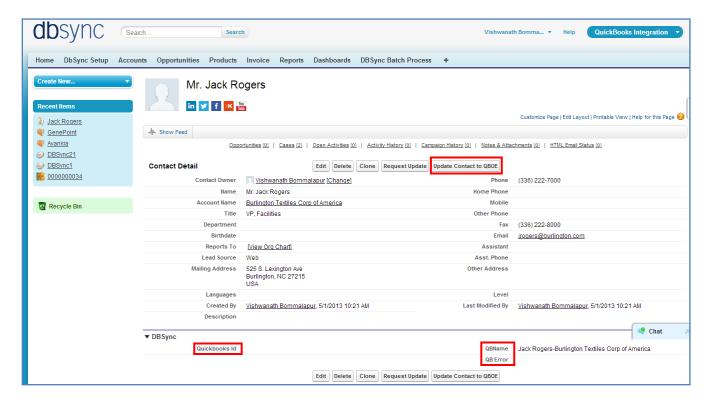

 New Buttons "Update Opportunity To QBOE\_New" and "Update Invoice from QBOE\_New" should be created in Salesforce Opportunity by referring the below steps.

Go to setup Customize Opportunity Buttons, Links and Actions' New Button or Link.

Enter the below mentioned details and save to create two buttons.

Label: Update Opportunity To QBOE New

**Behavior:** Execute JavaScript **Display Type:** Detail Page Button

OnClick JavaScript: var

URL="{!\$User.AVSFQB\_QBOE\_DBSync\_Server\_\_c}/qboe.m?sfUrl={!\$Api.Partner\_Server\_URL \_140}&qboeCT={!\$User.AVSFQB\_QBOE\_Connection\_Ticket\_\_c}&pdl=processdefinition\_SFQB \_OpportunityTo{!Opportunity.AVSFQB\_\_Generate\_Object\_\_c}.xml&recordId={!Opportunity.Id}&dbsyncId={!\$User.AVSFQB\_\_DBSync\_Id\_\_c}&profileName={!\$User.AVSFQB\_\_DBSync\_Profile\_c}&psionId={!\$Api.Session\_ID}&dbsyncPasswd={!\$User.AVSFQB\_\_DBSync\_Passwd\_c}"; window.open(URL,"DBSync","menubar=0,resizable=0,width=650,height=300");

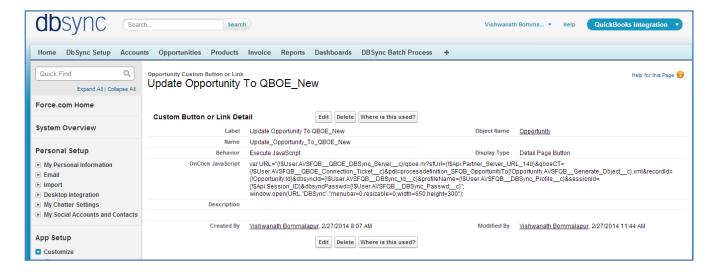

Label: Update Invoice from QBOE\_New

**Behavior:** Execute JavaScript **Display Type:** Detail Page Button

OnClick JavaScript: var

URL="{!\$User.AVSFQB\_QBOE\_DBSync\_Server\_\_c}/qboe.m?sfUrl={!\$Api.Partner\_Server\_URL \_140}&qboeCT={!\$User.AVSFQB\_QBOE\_Connection\_Ticket\_\_c}&pdl=processdefinition\_QBSF\_InvoiceToInvoice.xml&recordId={!Opportunity.Id}&dbsyncId={!\$User.AVSFQB\_DBSync\_Id\_\_c}&profileName={!\$User.AVSFQB\_DBSync\_Profile\_\_c}&sessionId={!\$Api.Session\_ID}&dbsync Passwd={!\$User.AVSFQB\_DBSync\_Passwd\_c}";

window.open(URL,"DBSync","menubar=0,resizable=0,width=650,height=300");

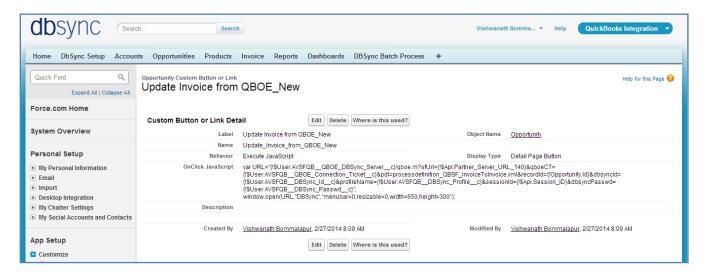

• These new buttons along with the other required fields should be included in the page layout by following the below steps.

Go to setup Customize Opportunity Page Layout' Edit the Page Layout.

- Under the Page Layout drag the fields specified below to add it in Page Layout.
  - o Fields: "Quickbooks Id", "Primary Contact", "Generate", "QB Error"
  - Buttons: "Update Opportunity To QBOE\_New", "Update Invoice from QBOE\_New"

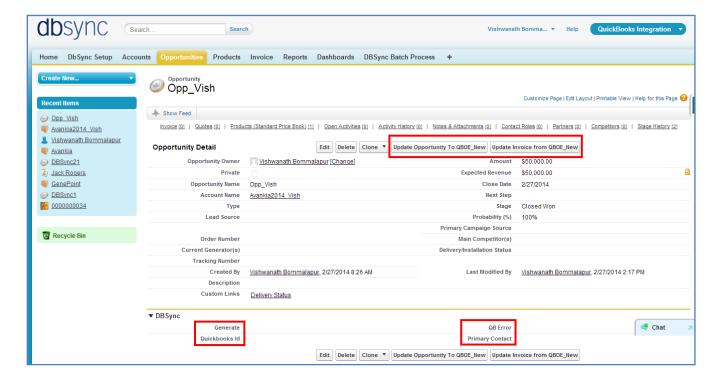

• Move Invoices from the Opportunity Related List to the page layout.

• Click on Invoices in the Related List Section and hit "edit properties" button. Select columns as Invoices, Invoice number, Total Invoice Amount, Payments, Balance, Days Outstanding, and Transaction Date. Save the opportunity 'page layout'.

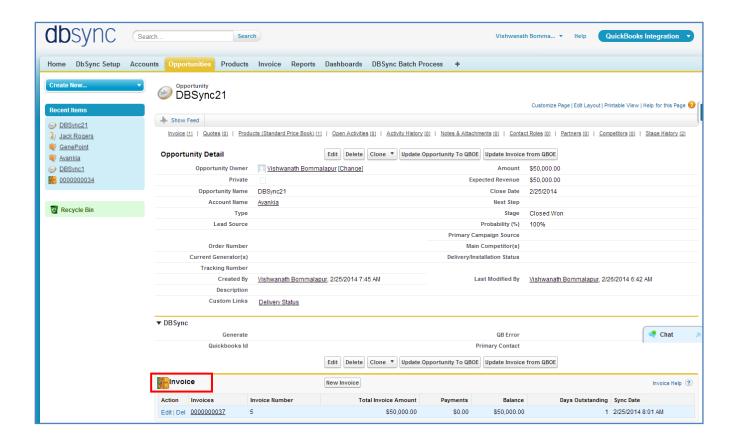

• Go to Setup Customize Opportunity Opportunity Products Edit Page Layout to move 'QuickBooksID' field to the page layout.

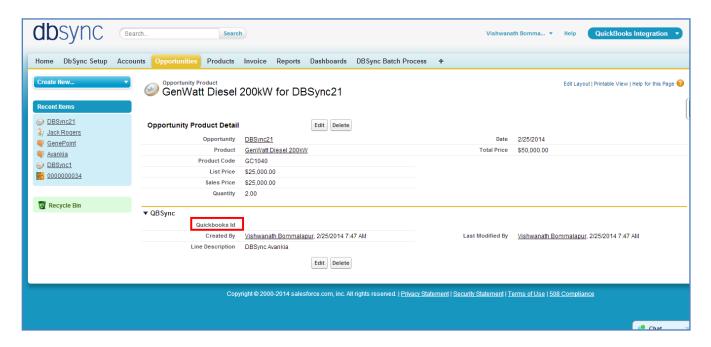

 New Button "Update Product To QBOE\_New" should be created in Salesforce Product by referring the below steps.

Go to setup Customize Product Buttons and Links' New Button or Link.

Enter the below mentioned details and save to create two buttons.

Label: Product To QBOE\_New Behavior: Execute JavaScript Display Type: Detail Page Button OnClick JavaScript: var URL

="{!\$User.AVSFQB\_QBOE\_DBSync\_Server\_\_c}/qboe.m?sessionId={!\$Api.Session\_ID}&sfUrl={!\$Api.Par tner\_Server\_URL\_140}&qboeCT={!\$User.AVSFQB\_QBOE\_Connection\_Ticket\_\_c}&pdl=processdefiniti on\_SFQB\_Item.xml&recordId={!Product2.Id}&dbsyncId={!\$User.AVSFQB\_DBSync\_Id\_c}&profileNam e={!\$User.AVSFQB\_DBSync\_Profile\_c}&dbsyncPasswd={!\$User.AVSFQB\_DBSync\_Passwd\_c}"; window.open(URL,"DBSync","menubar=0,resizable=0,width=650,height=300");

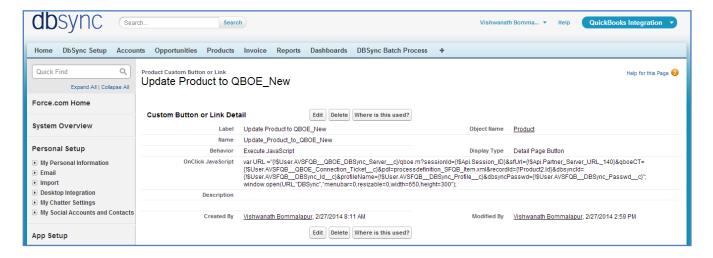

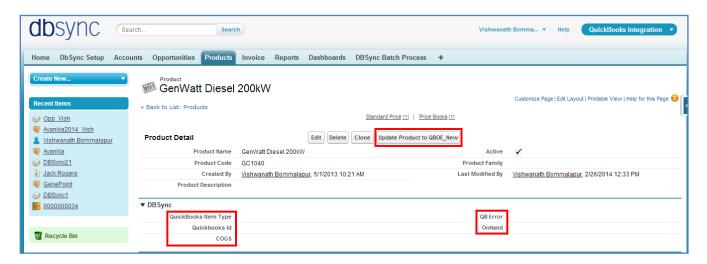

- Go to setup Customize Users Page Layout Edit the Page Layout.
   Under the Page Layout drag the fields and buttons specified below to add it in Page Layout and Save.
  - o Field "DBSync Id"
  - o Field "DBSync Passwd"
  - Field "DBSync Server URL"
  - o Field "DBSync Profile"

# **DBSync Profile Setup:**

• Go to mydbsync.com & register for Free Trial. Ensure that Source & Target Adapters are Salesforce & QuickBooks Online respectively.

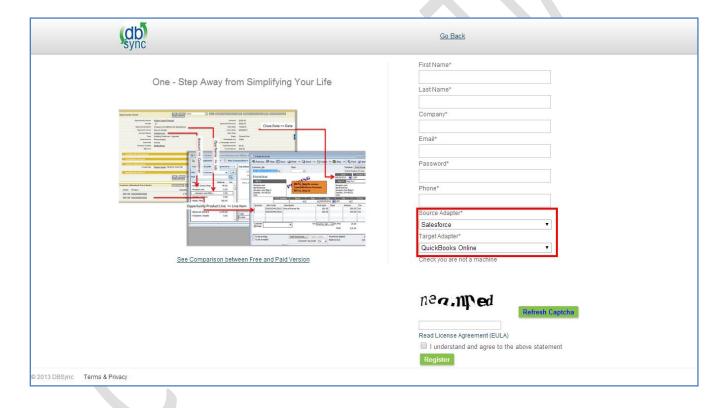

 Login using to dbsync account, go to Company tab, click on edit to view DBSync Org Properties. Click on edit and replace the existing URL with <a href="https://dbsync01.appmashups.com/qboev3/login.m">https://dbsync01.appmashups.com/qboev3/login.m</a>

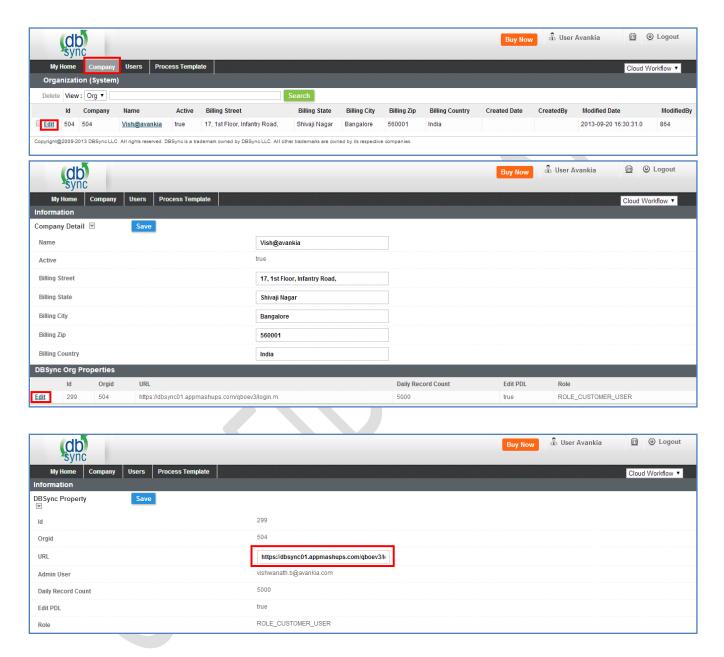

- Go to *Process Template* tab in DBSync home page and click on *SalesforceQuickBooksOnline:BiDirectional* to include process template for Bi-directional Integration of Salesforce & QuickBooks Online.
- Click on *Launch* in My Home tab, you will see *SalesforceQuickBooksOnline:BiDirectional* profile in the next tab of your browser.

• Click on Quick Start to configure Salesforce & QuickBooks Adapters

## **Configure Salesforce Adapter:**

Enter Salesforce Username, Password & Security Token. Click on *Save Properties* to save the settings. Click on *Validate* to confirm the Salesforce connections settings are valid.

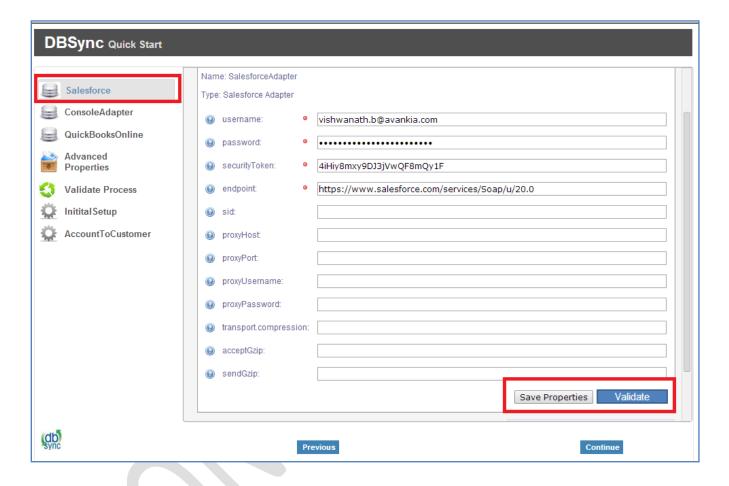

## **Configure QuickBooks Online Adapter:**

Go to QuickBooks Online Connection properties, click on *Configuration link*, which will take you to new tab to authorize Intuit to securely share your data to DBSync QBRv3.

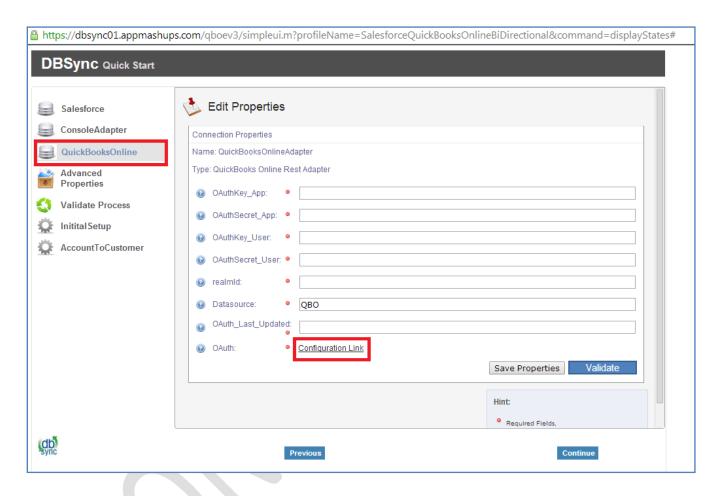

Click on *Authorize* to continue. Confirmation email will be displayed as "Your QuickBooks Online is now connected with the Profile. Please close this window now".

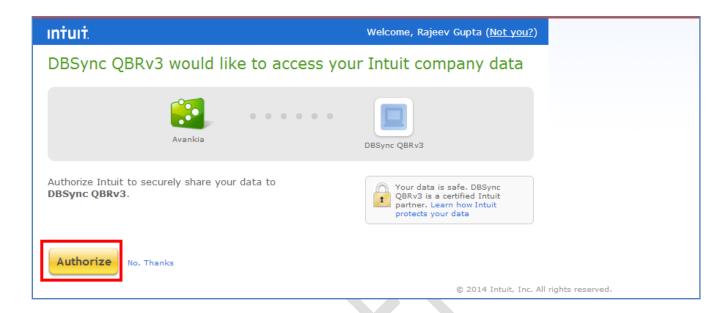

Go to DBSync Quick Start, all the QuickBooks Online Adapter Connection properties fields will be auto populated. Click on *Save Properties* of to save the settings. Click on *Validate* to confirm the QuickBooks Online connections settings are valid.

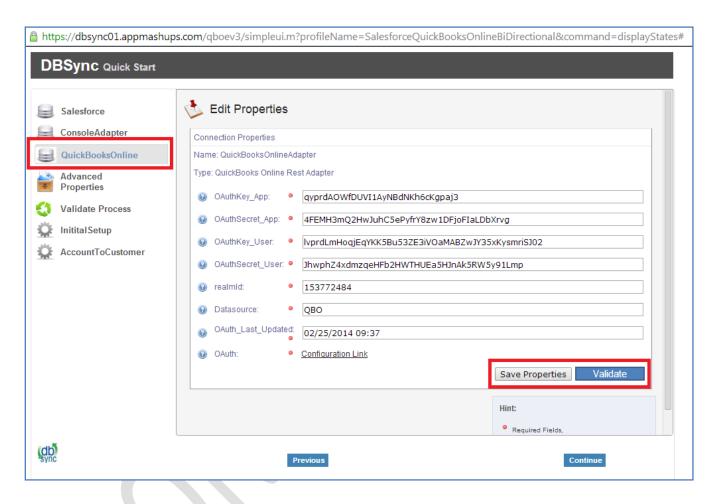

# **Running the Integration:**

DBSync Integration of Salesforce & QuickBooks Online can be initiated by the following three methods.

- Using Salesforce custom buttons:
- Using DBSync Scheduler:

### **Using Salesforce custom buttons:**

Salesforce custom buttons in Salesforce Accounts, Contacts and Opportunity can be used to update these specific records into QuickBooks as and when required. To set Auto run of integration, one of the next methods should be used.

Salesforce Custom Button Update Account to QBOE in Accounts Object is shown below.

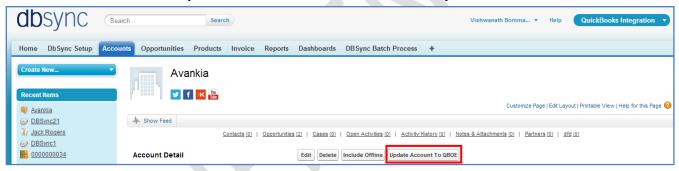

Salesforce Custom Button Update Contact to QBOE in Contacts Object is shown below.

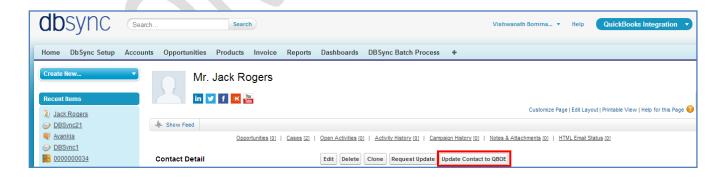

Salesforce Custom Button **Update Opportunity to QBOE** and **Update Invoice from QBOE** in Opportunities Object is shown below.

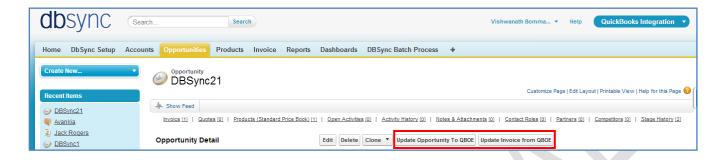

## **Using DBSync Scheduler:**

Scheduler available in DBSync Account can be used to schedule the integration.

Login to DBSync account, click on *Launch* to go to DBSync profile page and click on *Scheduler* on the top right corner.

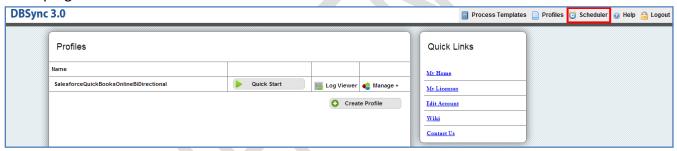

Select the integration *profile* and required *process* to auto run. Edit the *Cron Settings* to set the frequency of Auto run and *Save Cron Job*.

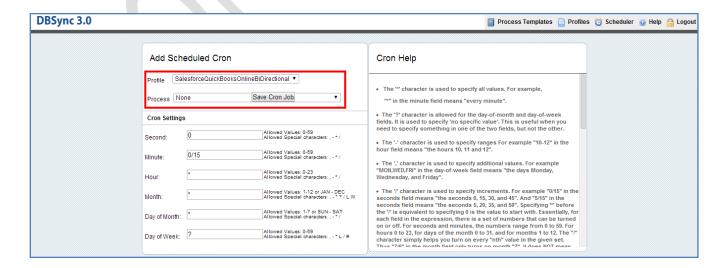

## **DBSync LLC**

750 Old Hickory Blvd. Bldg 2, Suite 150 Brentwood TN 37027 U.S.A

Email sales@avankia.com

Phone/Fax 1-877-739-2818 Copyright @ 2010, DBSync LLC and/or its affiliates. All rights reserved. This document is provided for information purpose only, and the contents hereof are subject to change without notice. This document is not warranted to be error-free, nor is it subject to any other warranties or conditions, whether expressed orally or implied in law, including implied warranties and conditions of merchantability or fitness for a particular purpose. We specifically disclaim any liability with respect to this document, and no contractual obligations are formed either directly or indirectly by this document. This document may not be reproduced or transmitted in any form or by any means, electronic or mechanical, for any purpose, without our prior written permission.

DBSync is a registered trademark of DBSync LLC and/or its affiliates. Other names may be trademarks of their respective owners.

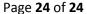